# **駒澤大学学内印刷システム**

**ユーザーズガイド/ユーザ編(持ち込み端末)**

# 改訂履歴

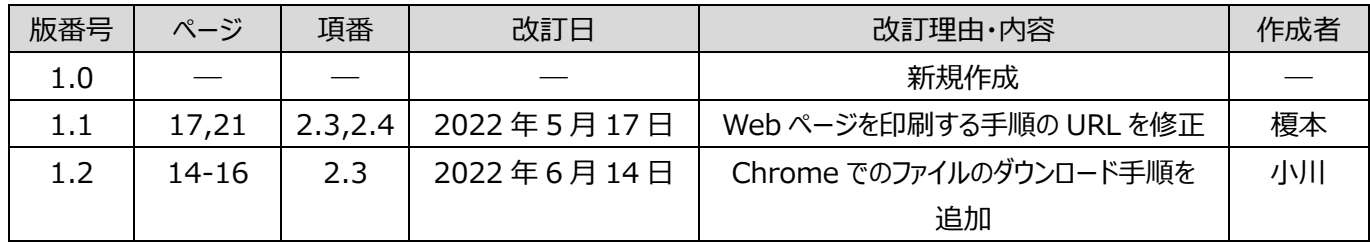

# ✍ **マニュアルの構成**

## **1:概要**

全体の概要を説明します。

**2:端末操作**

端末から印刷ジョブを作成する手順について説明します。

#### **3:印刷指示画面操作**

プリンタの操作手順について説明します。

### **4:ユーザ画面操作**

端末からブラウザでアクセスし、上限の確認や、印刷履歴の 確認をする操作手順について説明します。

# 目次

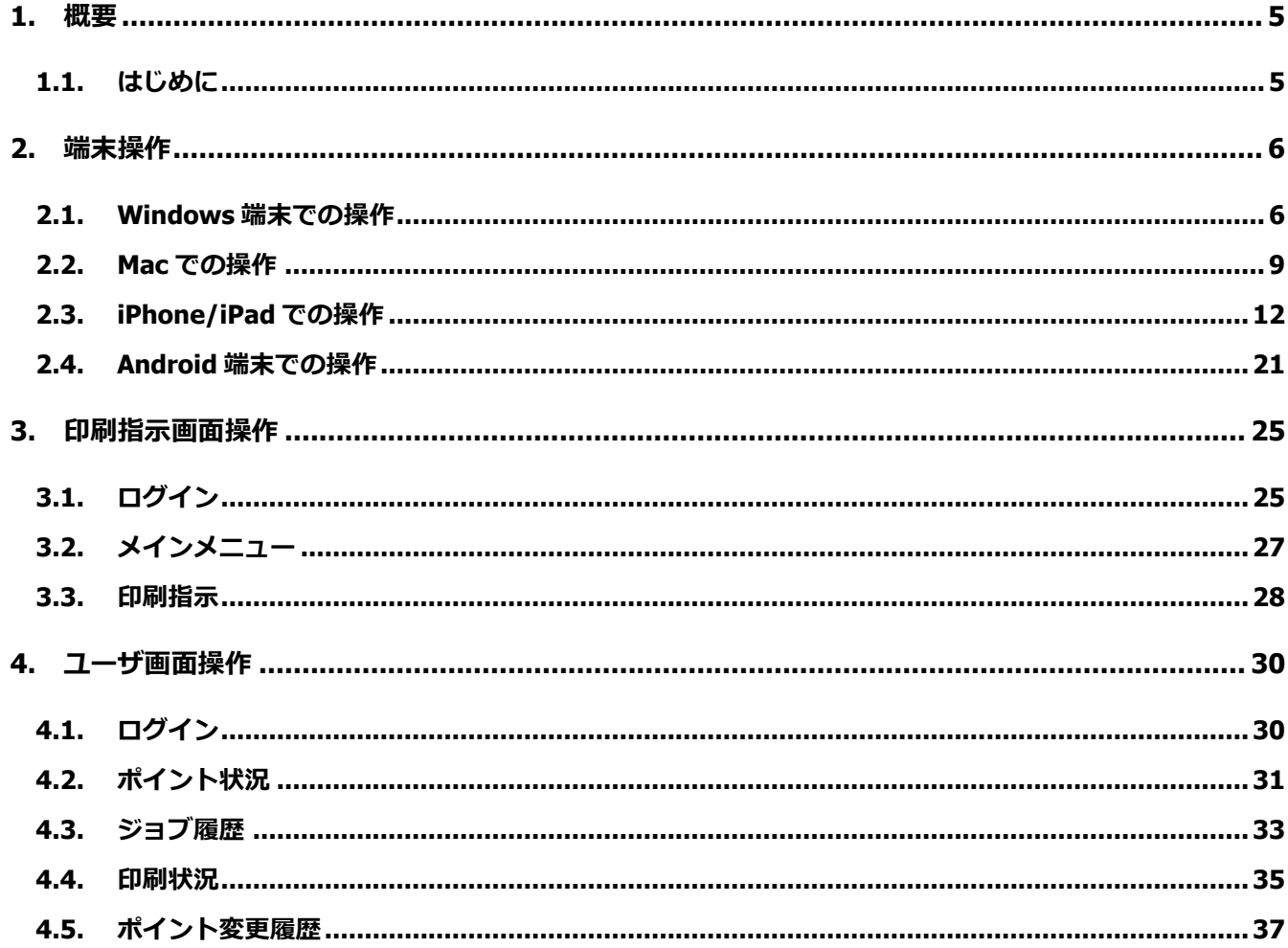

<span id="page-4-0"></span>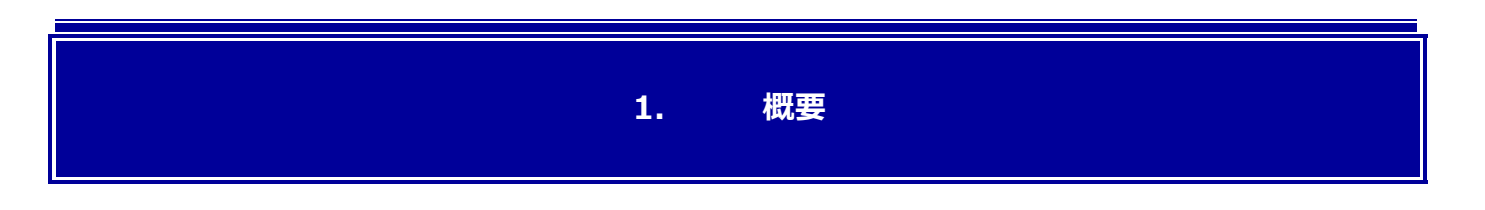

## <span id="page-4-1"></span>**1.1. はじめに**

このユーザーズガイドには、in Campus Print の各機能の説明と使用方法についての説明が記載されています。本ソフトウ ェアをご使用の前にお読みください。

また、このユーザーズガイドでは、以下の流れでユーザが操作を行うことを想定しており、ユーザの操作に沿った構成になっ ております。

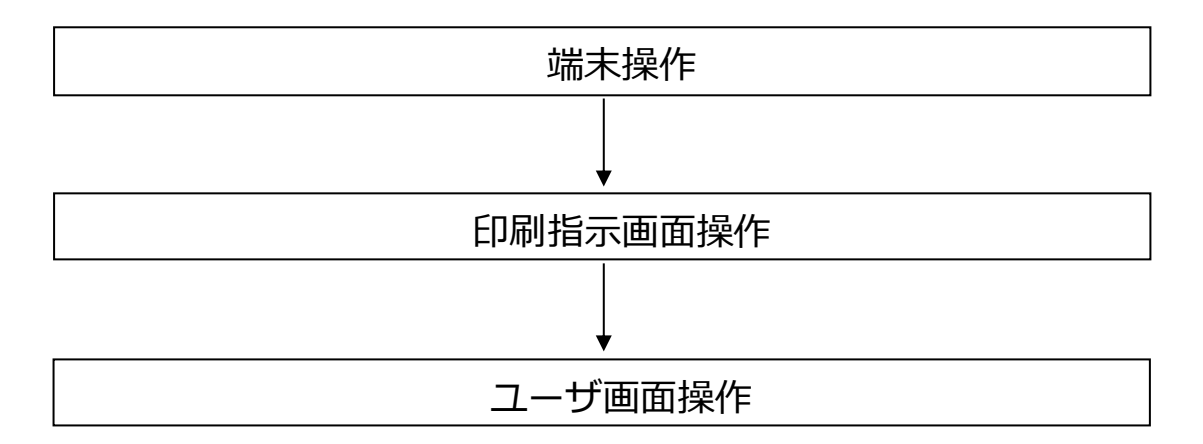

※ユーザ画面操作は、必要に応じて行います。

## **2. 端末操作**

<span id="page-5-0"></span>この章では、**持ち込み端末**から印刷を実行する手順について説明します。 **※印刷を実行する際は、学内の WiFi に接続してください。 VPN 接続を利用して自宅等から印刷を実行することはできません。**

## <span id="page-5-1"></span>**2.1. Windows 端末での操作**

#### **【手順 1】**

アプリケーションを開き、「設定」>「印刷」を選択します。

(または、キーボードショートカット「Ctrl + P」を使用します。)

※以下は Google Chrome の場合です。アプリケーションによって表示が異なることがあります。

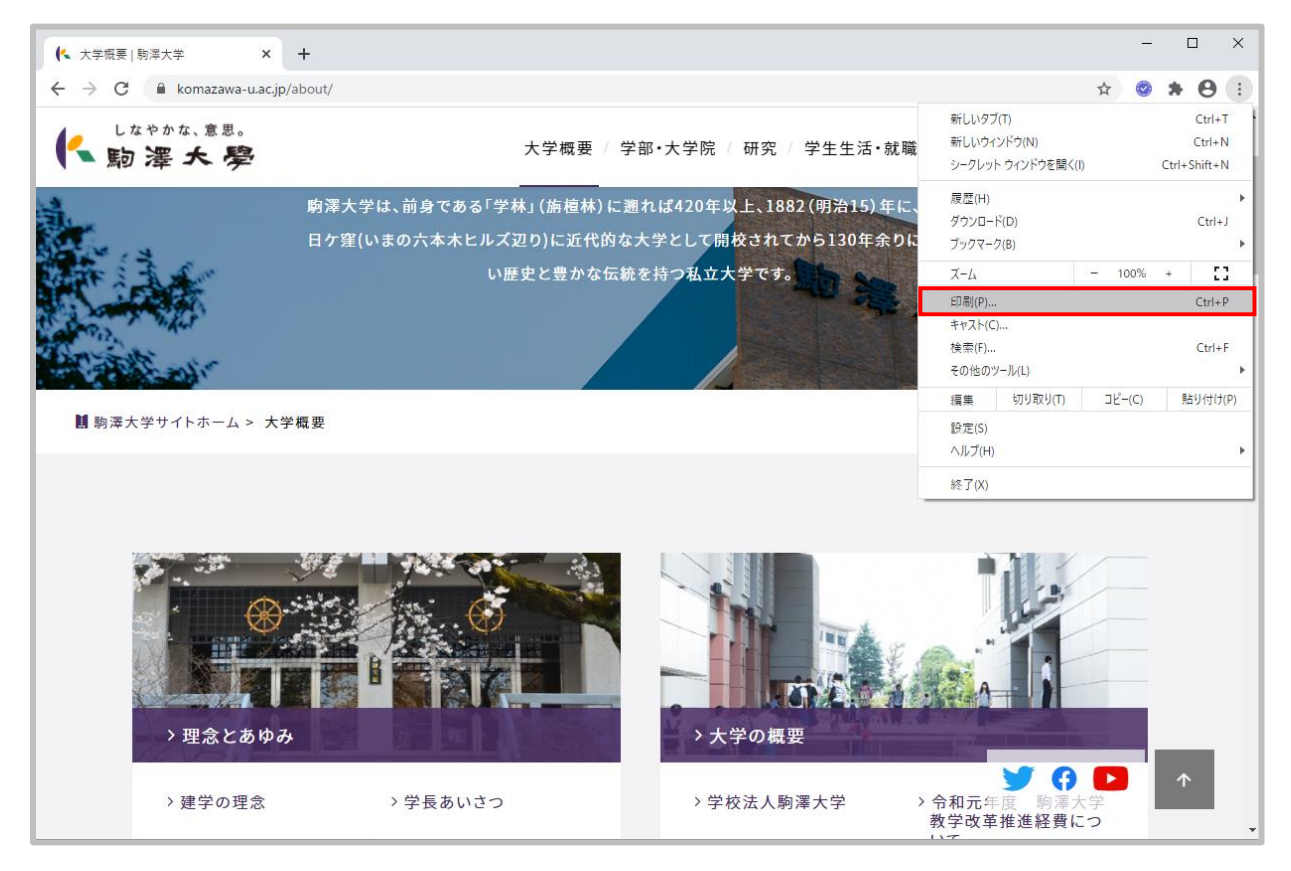

**図 2.1\_1 Google Chrome からの印刷**

#### **【手順 2】**

印刷プレビューの送信先に「学内印刷システムプリンタ」を選択します。

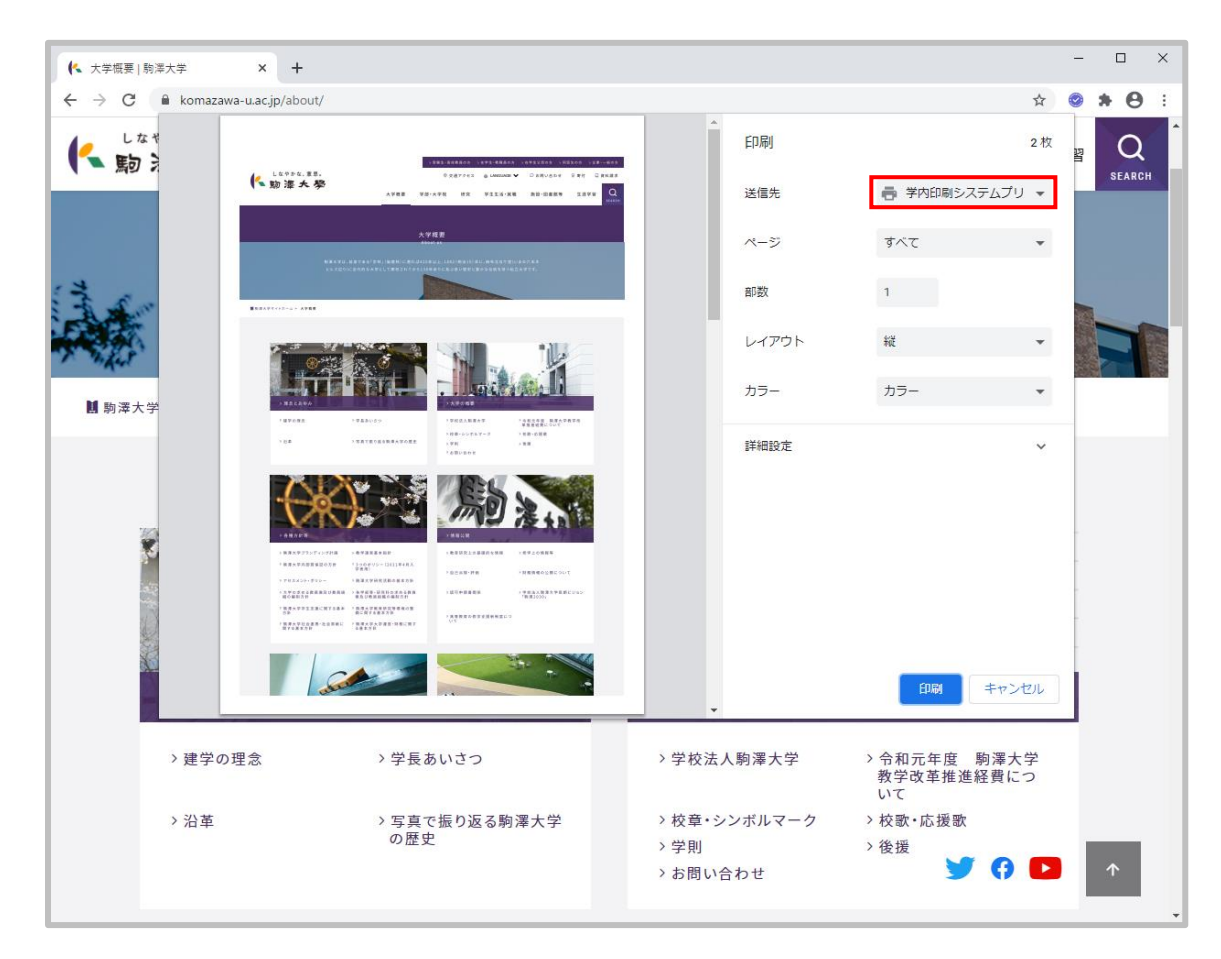

**図 2.1\_2 印刷プレビュー**

#### **詳細設定を行う場合**

「詳細設定」タブを押下し、用紙サイズや余白、倍率等、各種設定を行います。

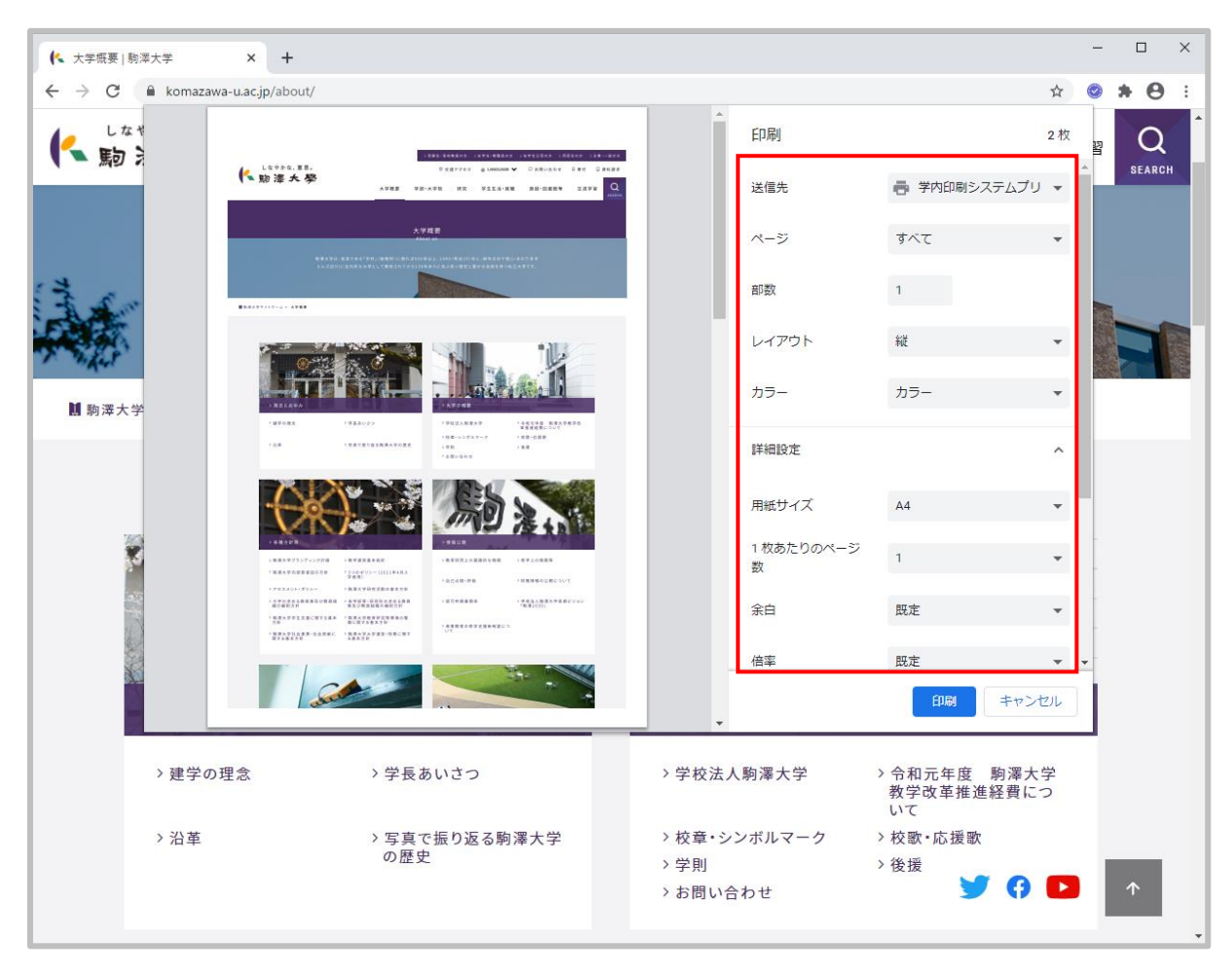

**図 2.1\_3 印刷プレビュー(詳細設定)**

#### **【手順 3】**

設定が完了したら、「印刷」ボタンを押下します。

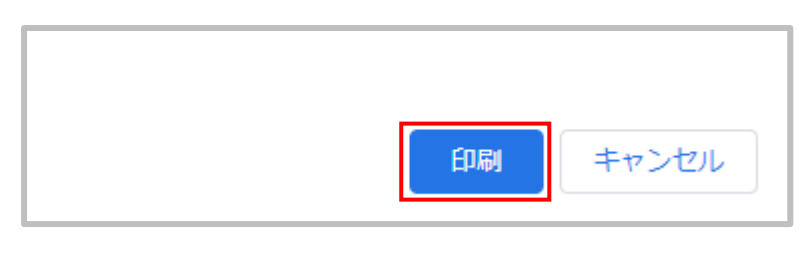

**図 2.1\_4 印刷処理実行**

## <span id="page-8-0"></span>**2.2. Mac での操作**

#### **【手順 1】**

 アプリケーションを開き、「メニューを開きます」>「プリント」を選択します。 (または、キーボードショートカット「command+ P」を使用します。) ※以下は Firefox の場合です。アプリケーションによって表示が異なることがあります。

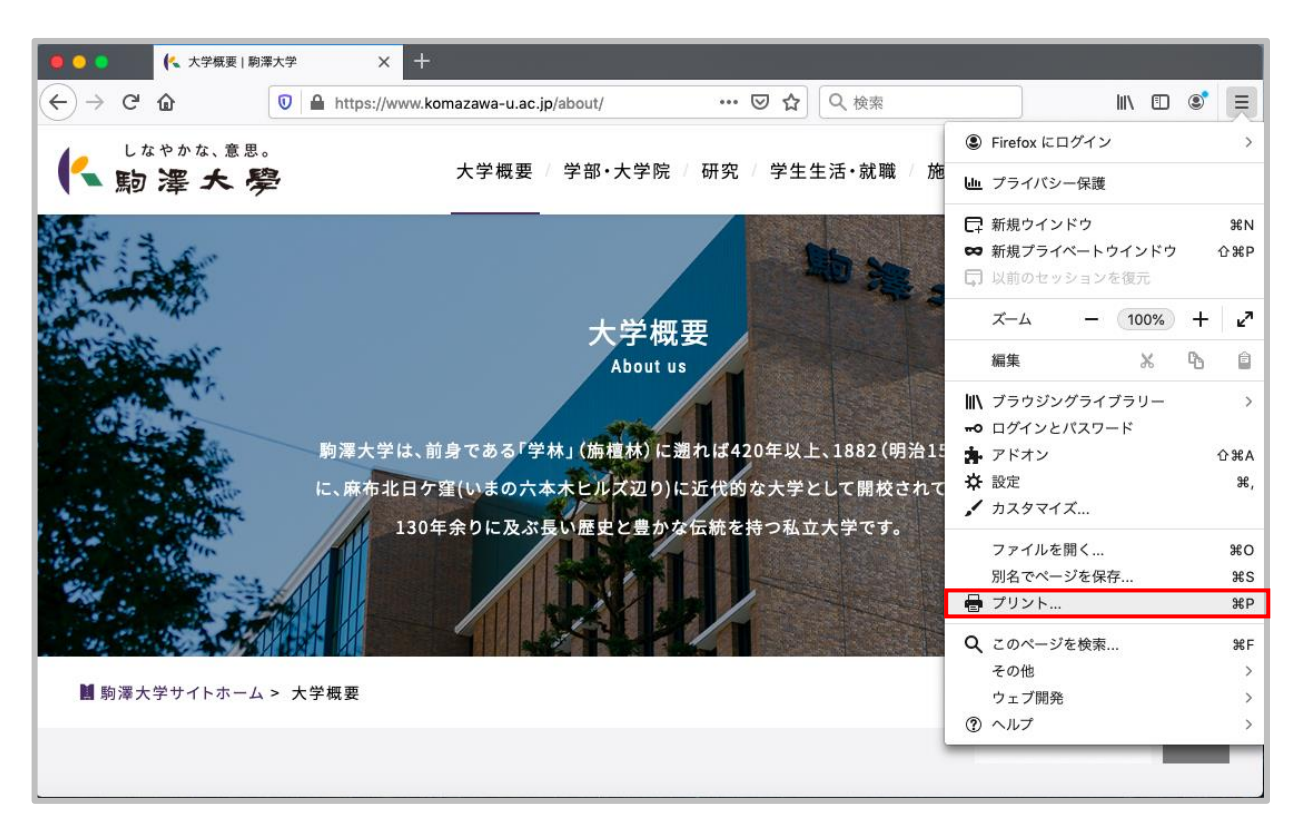

**図 2.2\_1 Firefox からの印刷**

9

#### **【手順 2】**

印刷プレビューの送信先に「学内印刷システムプリンタ」を選択します。

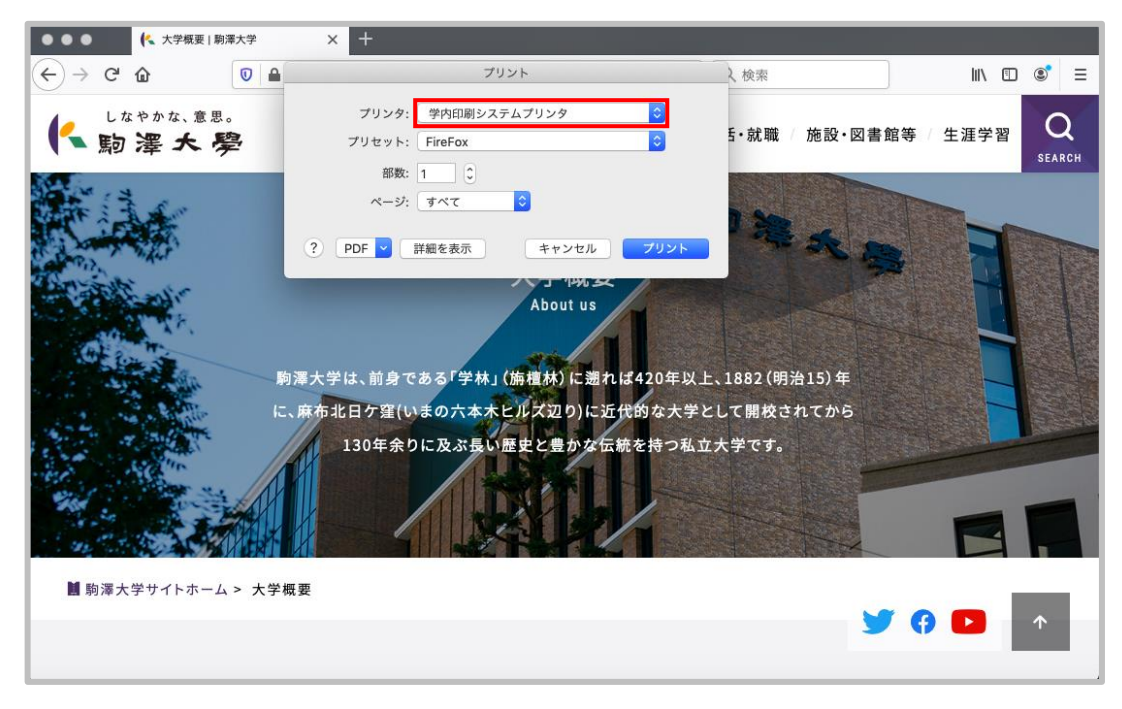

**図 2.2\_2 印刷プレビュー**

#### **詳細設定を行う場合**

「詳細を表示」タブを押下し、ページや用紙サイズ、方向等、各種設定を行います。

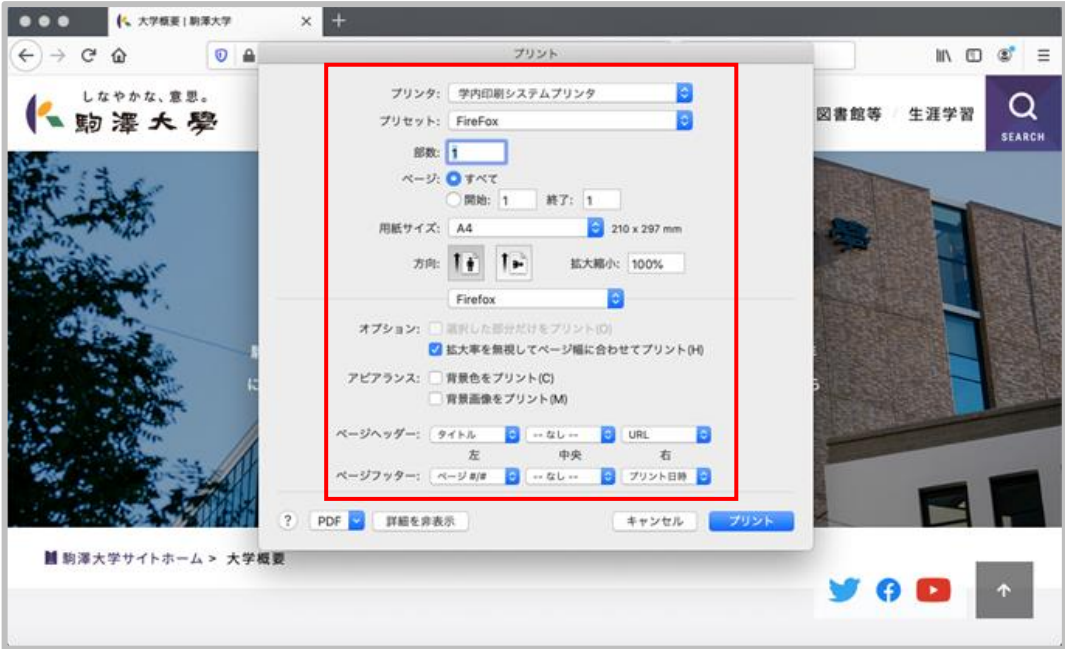

**図 2.2\_3 印刷プレビュー(詳細設定)**

#### **【手順 3】**

設定が完了したら、「プリント」ボタンを押下します。

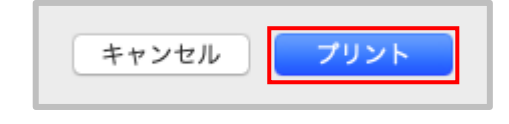

**図 2.2\_4 印刷処理実行**

## <span id="page-11-0"></span>**2.3. iPhone/iPad での操作**

**「Google ドライブ」「C-learning」「YeStudy」上のドキュメントを印刷する場合**

**※事前に印刷したいドキュメントを「ファイル」にダウンロードしておく必要があります。以下に操作手順を示します。**

#### **■Safari の場合**

#### **【手順 1】**

「Safari」を起動し、「Google ドライブ」のページを開き自身のアカウントにログインします。

#### **【手順 2】**

印刷したいファイルをタップし、画面右上のダウンロードボタンをタップします。

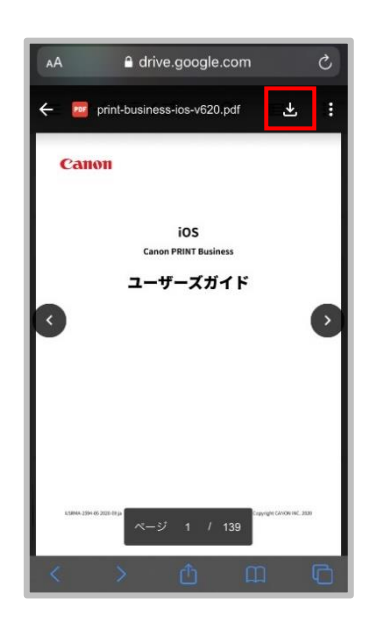

**図 2.3\_1 ドキュメントのダウンロード(Safari)**

#### **【手順 3】**

画面下中央にある共有ボタンをタップし、「"ファイル"に保存」をタップします。

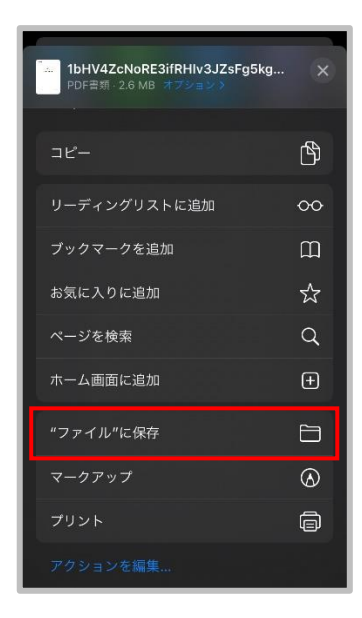

**図 2.3\_2 "ファイル"に保存(Safari)**

#### **【手順 4】**

 「この iPhone 内」>「Canon PRINT Business」>「Documents」を選択し、画面右上の「保存」ボタンを タップします。

※「Downloads」や「Pictures」を選択いただいても問題ありません。

※この操作により、「ファイル」内にドキュメントが保存され、印刷時に選択できるようになります。

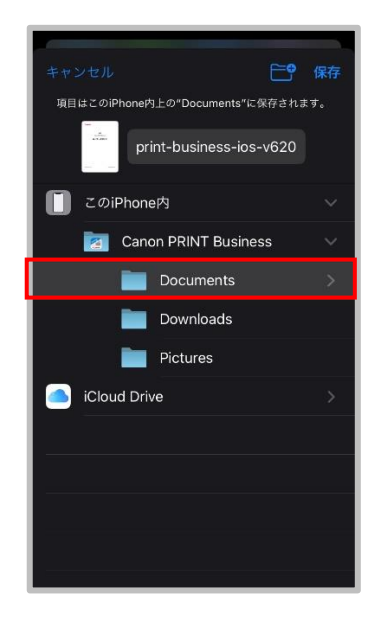

**図 2.3\_3 「Documents」の選択(Safari)**

#### **■Chrome の場合**

#### **【手順 1】**

「Chrome」を起動し、「Google ドライブ」のページを開き自身のアカウントにログインします。

#### **【手順 2】**

印刷したいファイルをタップし、画面右上のダウンロードボタンをタップします。

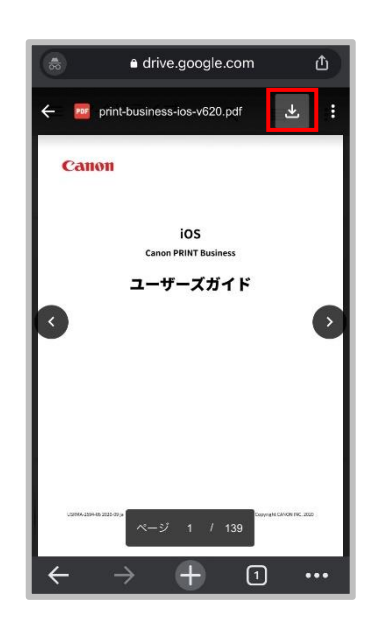

**図 2.3\_4 ドキュメントのダウンロード(Chrome)**

#### **【手順 3】**

画面下部にある「ダウンロード」をタップします。

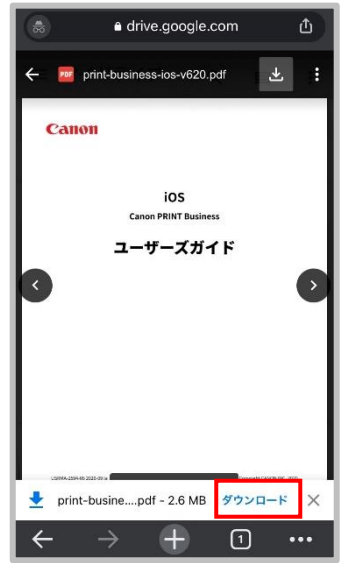

**図 2.3\_5 ダウンロード(Chrome)**

#### **【手順 4】**

画面下部にある「次で開く...」をタップします。

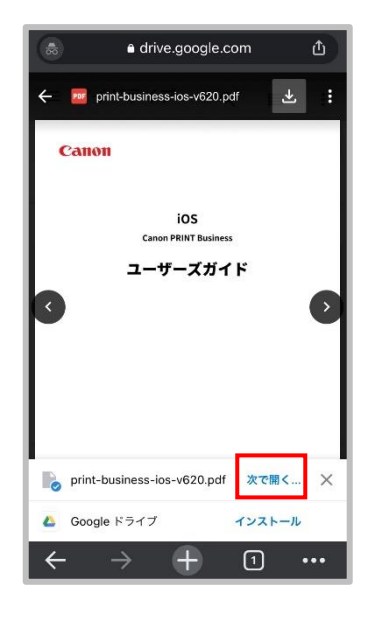

**図 2.3\_6 次で開く... (Chrome)**

#### **【手順 5】**

「"ファイル"に保存」をタップします。

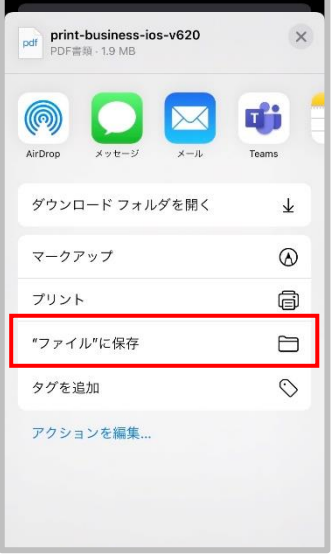

**図 2.3\_7 "ファイル"に保存(Chrome)**

#### **【手順 6】**

 「この iPhone 内」>「Canon PRINT Business」>「Documents」を選択し、画面右上の「保存」ボタンを タップします。

※「Downloads」や「Pictures」を選択いただいても問題ありません。

※この操作により、「ファイル」内にドキュメントが保存され、印刷時に選択できるようになります。

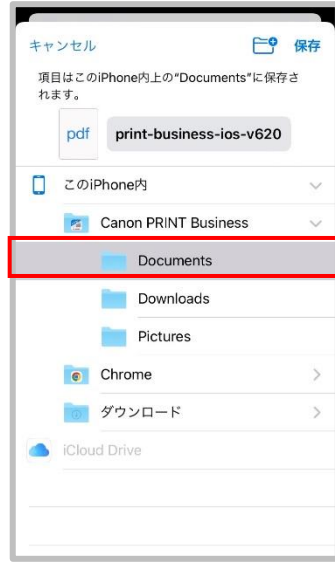

**図 2.3\_8 「Documents」の選択(Chrome)**

#### **「ファイル」内のドキュメントを印刷する場合**

#### **【手順 1】**

学内の WiFi に接続し、「Canon PRINT Business」を起動します。

#### **【手順 2】**

Canon PRINT Business のホーム画面で、「ドキュメント」をタップします。

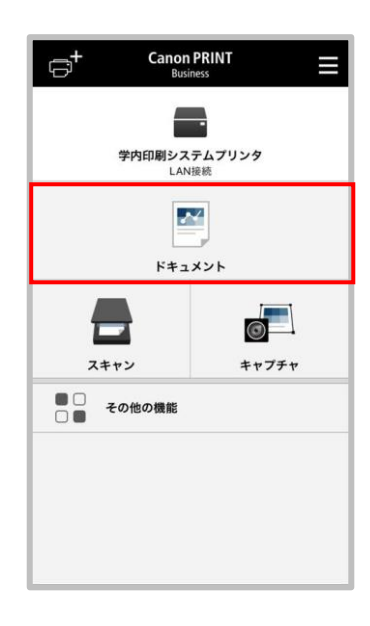

**図 2.3\_9 ホーム画面**

#### **【手順 3】**

「ファイル」を選択し、印刷したいファイルをタップして開きます。

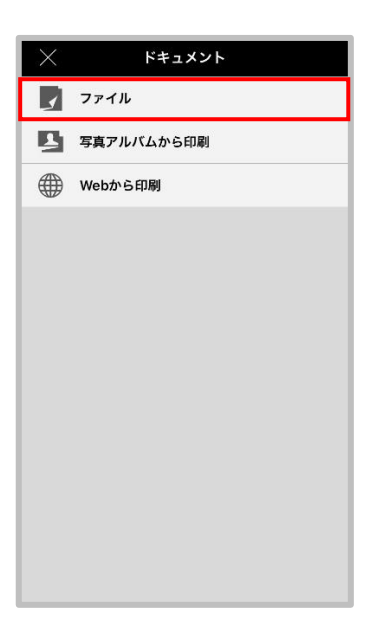

**図 2.3\_10 ドキュメント**

**【手順 4】**

画面下部のプリンターマークをタップします。

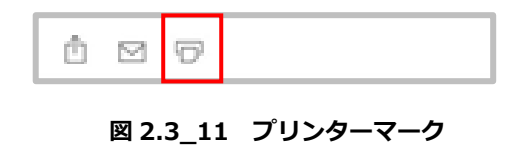

#### **【手順 5】**

「プリンター」をタップし、「学内印刷システムプリンタ」が選択されていることを確認します。

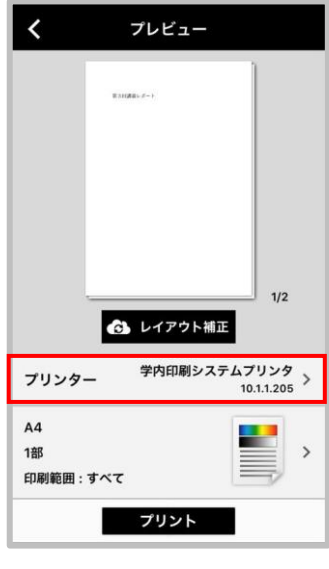

**図 2.3\_12 プリンター選択**

**【手順 6】**

プレビュー画面に印刷したいファイルの内容が表示されたことを確認し、「プリント」をタップします。

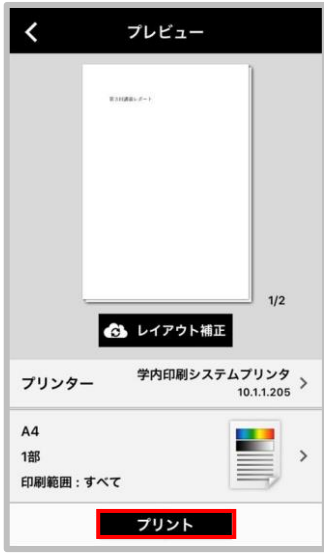

**図 2.3\_13 印刷実行**

※プリント設定部分(用紙サイズや部数などが表示されている領域)をタップすることで、 印刷設定(用紙サイズやカラー/モノクロの設定)の変更が行えます。

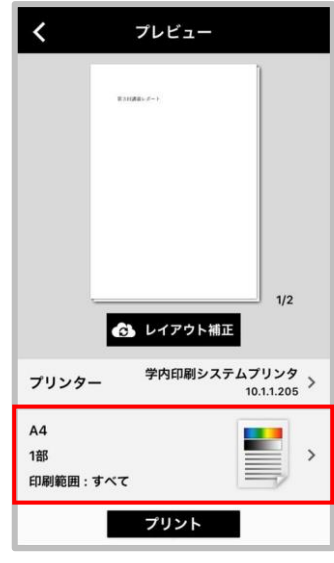

**図 2.3\_14 プリント設定**

#### **「ファイル」以外のドキュメントを印刷する場合**

ブラウザに表示した Web ページなどの印刷については、Canon PRINT Business のマニュアル (下記 URL) を ご参照の上、プリンタに「学内印刷システムプリンタ」を指定してご実施ください。

https://oip.manual.canon/USRMA-2594-zz-OP-jaJP/contents/mapc-prt-webp.html#244\_operation

# <span id="page-20-0"></span>**2.4. Android 端末での操作**

**「ローカル」もしくは「Google ドライブ」上のドキュメントを印刷する場合**

#### **【手順 1】**

学内の WiFi に接続し、「Canon PRINT Business」を起動します。

#### **【手順 2】**

Canon PRINT Business のホーム画面で、「ドキュメント」をタップします。

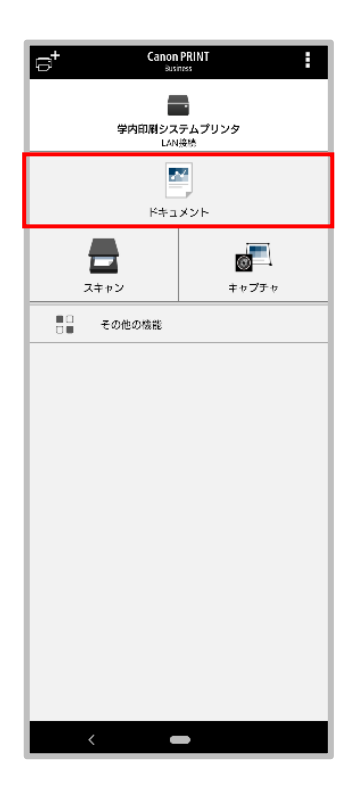

**図 2.4\_1 ホーム画面**

#### **【手順 3】**

「ローカル」もしくは「Googleドライブ」を選択します。

 ※ストレージへのアクセス許可を要求するダイアログが表示された場合は、その要求を許可します。 印刷したいファイルをタップし開きます。

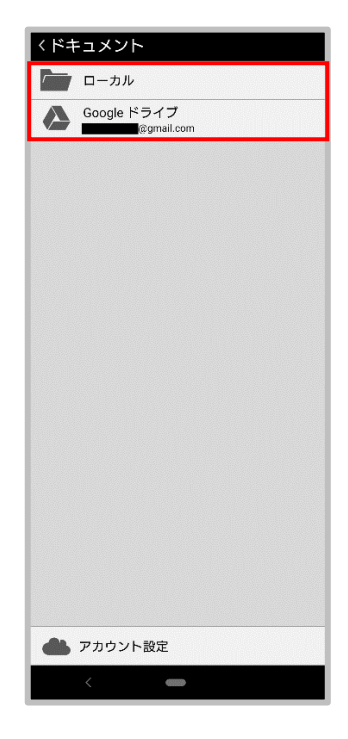

**図 2.4\_2 ドキュメント**

**【手順 4】**

画面下部のプリンターマークをタップし、「プレビュー」をタップします。

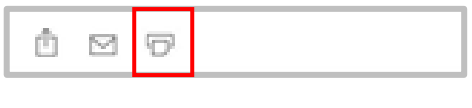

**図 2.4\_3 プリンターマーク**

#### **【手順 5】**

「プリンター」をタップし、「学内印刷システムプリンタ」が選択されていることを確認します。

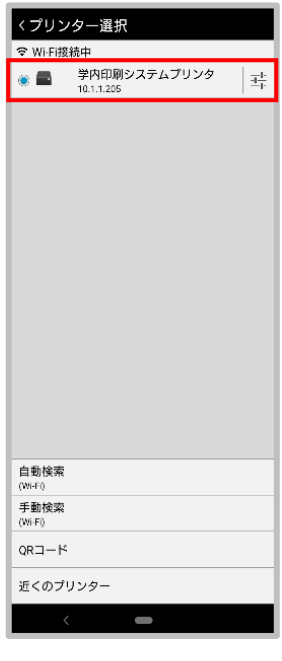

**図 2.4\_4 プリンター選択**

**【手順 6】**

プレビュー画面に印刷したいファイルの内容が表示されたことを確認し、「プリント」をタップします。

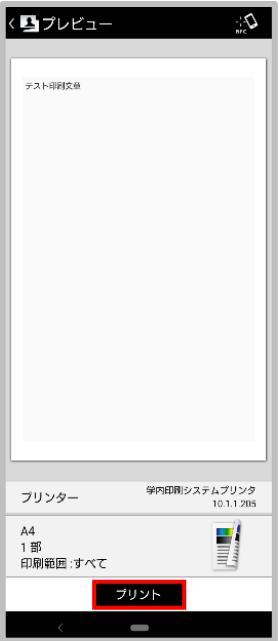

**図 2.3\_5 印刷実行**

※プリント設定部分(用紙サイズや部数などが表示されている領域)をタップすることで、 印刷設定(用紙サイズやカラー/モノクロの設定)の変更が行えます。

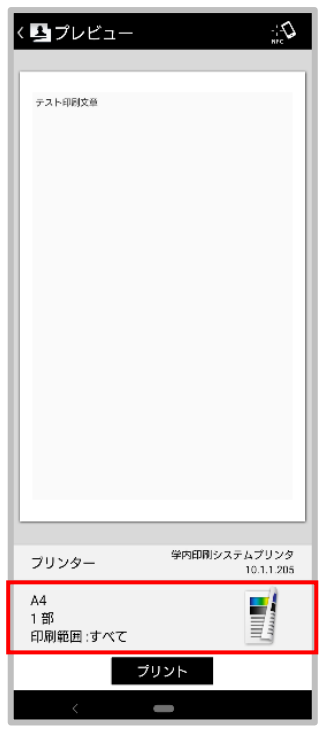

**図 2.4\_6 プリント設定**

#### **「ローカル」及び「Google ドライブ」以外のドキュメントを印刷する場合**

ブラウザに表示した Web ページなどの印刷については、Canon PRINT Business のマニュアル (下記 URL) を ご参照の上、プリンタに「学内印刷システムプリンタ」を指定してご実施ください。

https://oip.manual.canon/USRMA-2605-zz-OP-jaJP/contents/mapc-prt-webp.html

## **3. 印刷指示画面操作**

<span id="page-24-0"></span>この章では、プリンタの操作手順について説明します。

# <span id="page-24-1"></span>**3.1. ログイン**

#### **IC カードログインの場合**

プリンタに搭載されている IC リーダーに IC カードをかざすとメインメニューにログインできます。

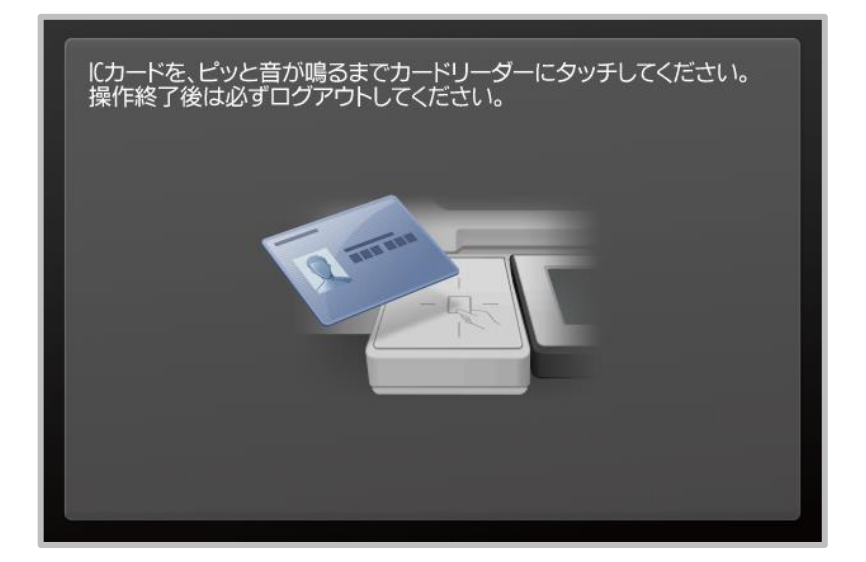

#### **図 3.1\_1 IC カードログイン**

#### **キーボードログインの場合**

プリンタのタッチパネルに表示されている「ユーザ名」、「パスワード」にユーザ情報を入力します。 「ログイン先」には、「print」を選択し「ログイン」ボタンを押下します。 メインメニューに遷移します。

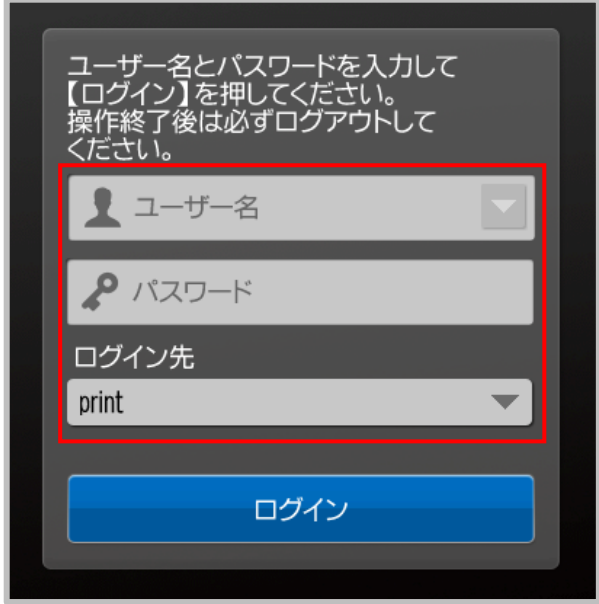

**図 3.1\_2 キーボードログイン**

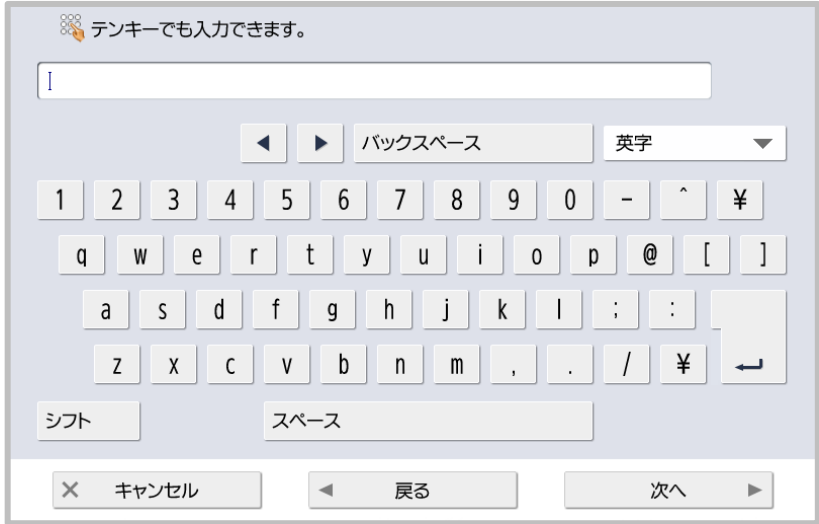

**図 3.1\_3 キーボード入力**

<span id="page-26-0"></span>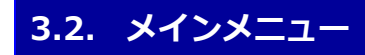

#### **【概要】**

in Campus Print のアプリケーションを選択し、印刷指示画面へ遷移します。

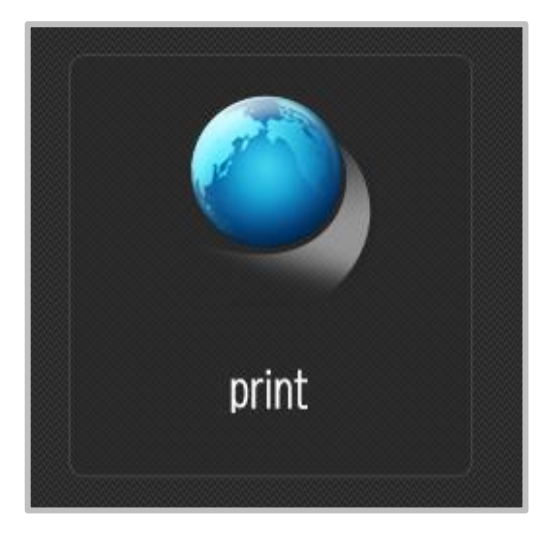

**図 3.2\_1 アプリケーション選択**

## <span id="page-27-0"></span>**3.3. 印刷指示**

**【メニュー選択順序】**

ログイン → メインメニュー → 印刷指示

#### **【概要】**

ログインユーザの印刷ジョブが表示されています。

印刷ジョブにチェックを付け「印刷する」ボタンを押下すると印刷開始します。

印刷ジョブにチェックを付け「削除する」ボタンを押下すると印刷ジョブを削除します。

#### **【画面構成】**

| user00001<br>観音 太郎 | あなたの使用状<br>況 | 合計[税]<br>0/500 |    | C 最新の状態に                                            | 文書衆<br>3 |
|--------------------|--------------|----------------|----|-----------------------------------------------------|----------|
| 文書名                | 枚数           | 部数             | 用紙 | 印刷設定 受付日時                                           | 1/1      |
| 演習課題04.pdf         |              |                | A4 | <b>● モノクロ</b><br>2/19<br>9:56<br>回両面                | ±        |
| 第3回講義レポート.docx     |              |                | A4 | $\bullet$ ) ) $\rightarrow$<br>2/19<br>9:36<br>1 両面 |          |
| V<br>学期末レポート.xlsx  | 1            | 1              | A4 | <b>ID もり知</b><br>2/18<br>14:51<br>□片面               |          |
|                    |              |                |    |                                                     |          |
|                    |              |                |    |                                                     |          |
| すべて解除する<br>すべて選択する |              | 削除する           |    | 印刷する                                                |          |

**図 3.3\_1 「印刷指示」画面**

### **【項目】**

#### **ヘッダ部**

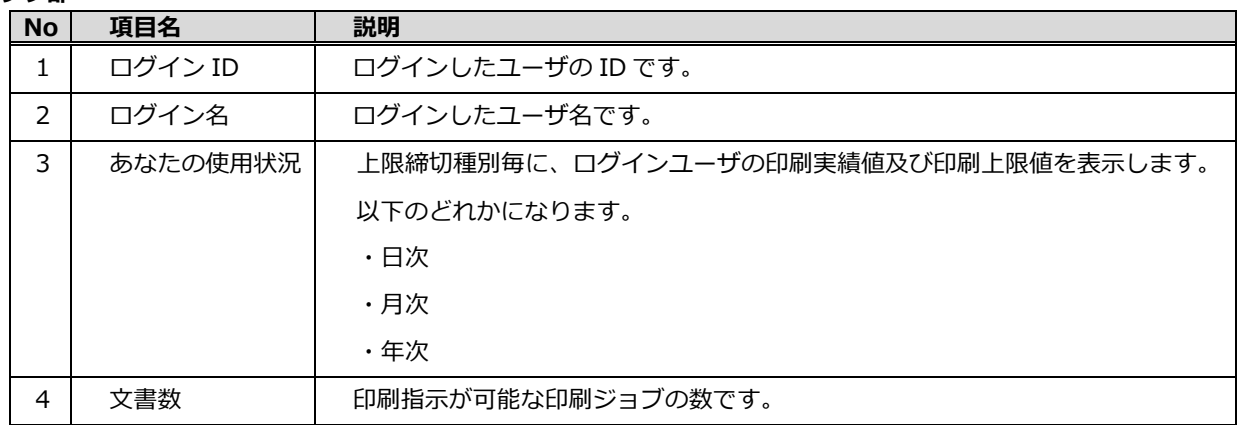

#### **明細部**

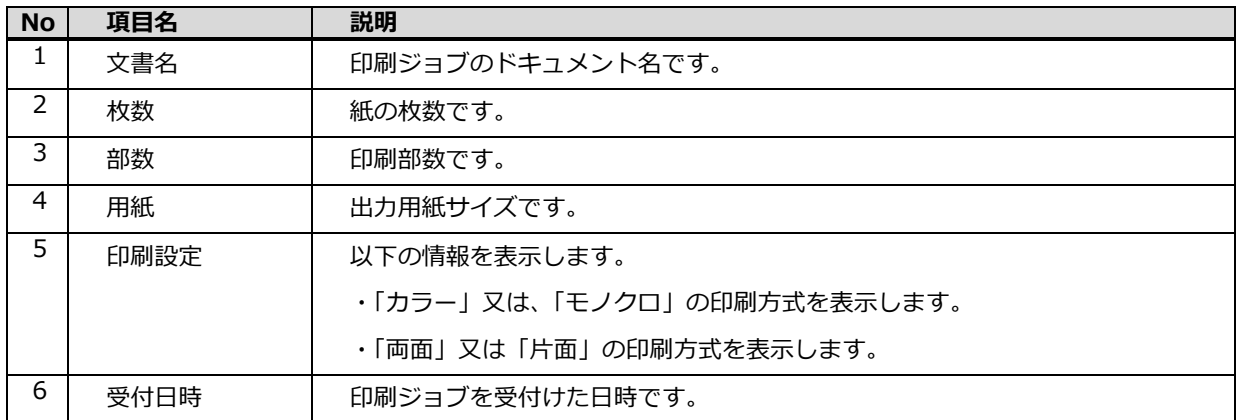

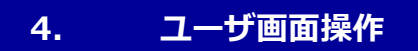

<span id="page-29-0"></span>この章では、端末からブラウザでアクセスし、上限の確認や、印刷履歴の確認をする操作手順について説明します。

# <span id="page-29-1"></span>**4.1. ログイン**

#### **【概要】**

ユーザ画面にログインします。Google Chrome を起動し、以下の URL にアクセスします。

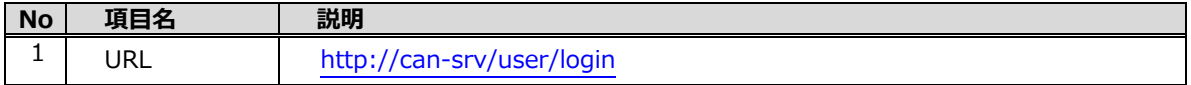

#### **【画面構成】**

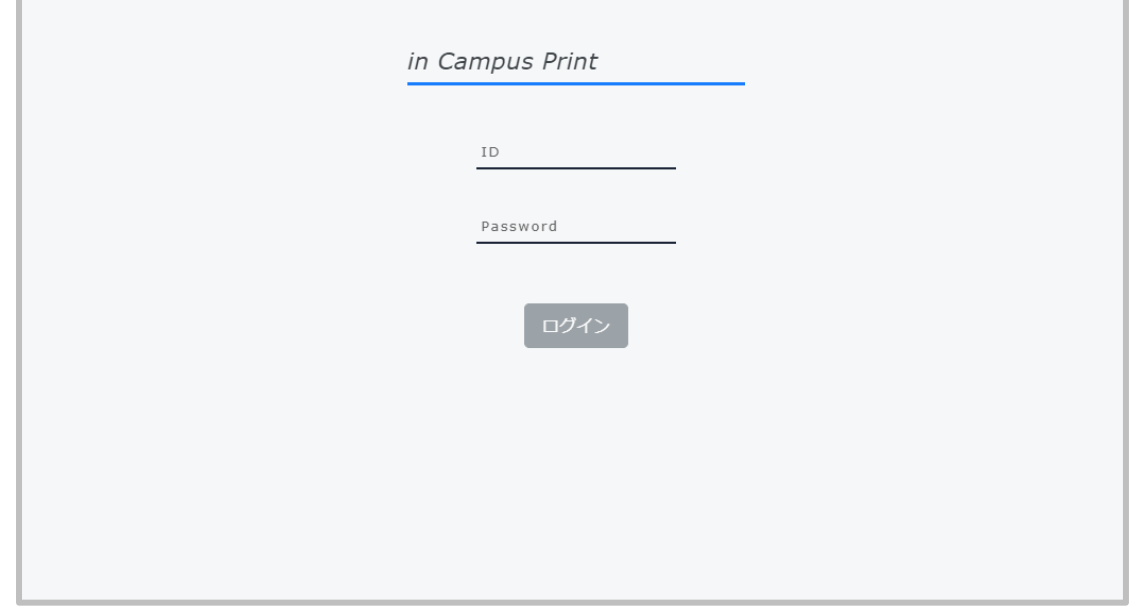

**図 4.1 ログイン**

| 【項目】 |           |           |                     |  |  |
|------|-----------|-----------|---------------------|--|--|
|      | <b>No</b> | 項目名       | 説明                  |  |  |
|      |           | ΙD        | ログインを行うユーザの ID です。  |  |  |
|      |           | Password  | ログインを行うユーザのパスワードです。 |  |  |
|      |           | ログイン(ボタン) | ログイン処理を実行します。       |  |  |

※ログインが成功すると、初期表示の「ポイント状況」画面が表示されます。

# <span id="page-30-0"></span>**4.2. ポイント状況**

## **【メニュー選択順序】**

サイドメニュー → ポイント状況

#### **【概要】**

この画面では、上限区分毎に自身のポイント状況を確認することができます。

#### **【画面構成】**

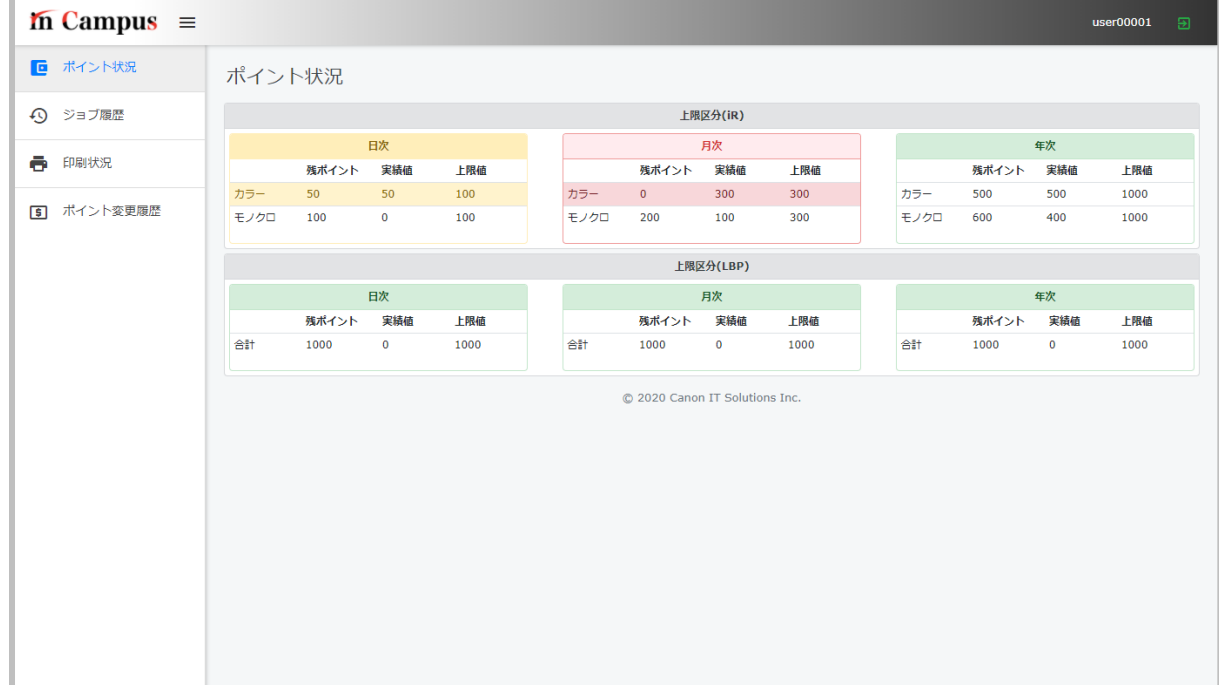

**図 4.2 ポイント状況**

#### **【項目】**

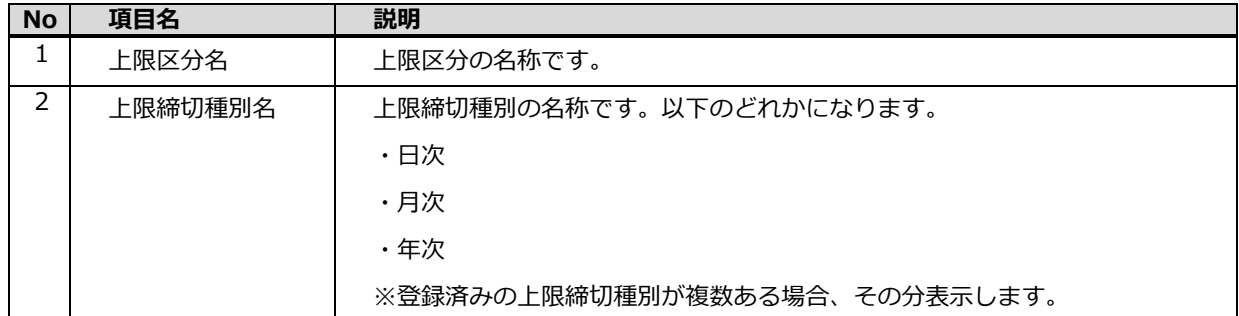

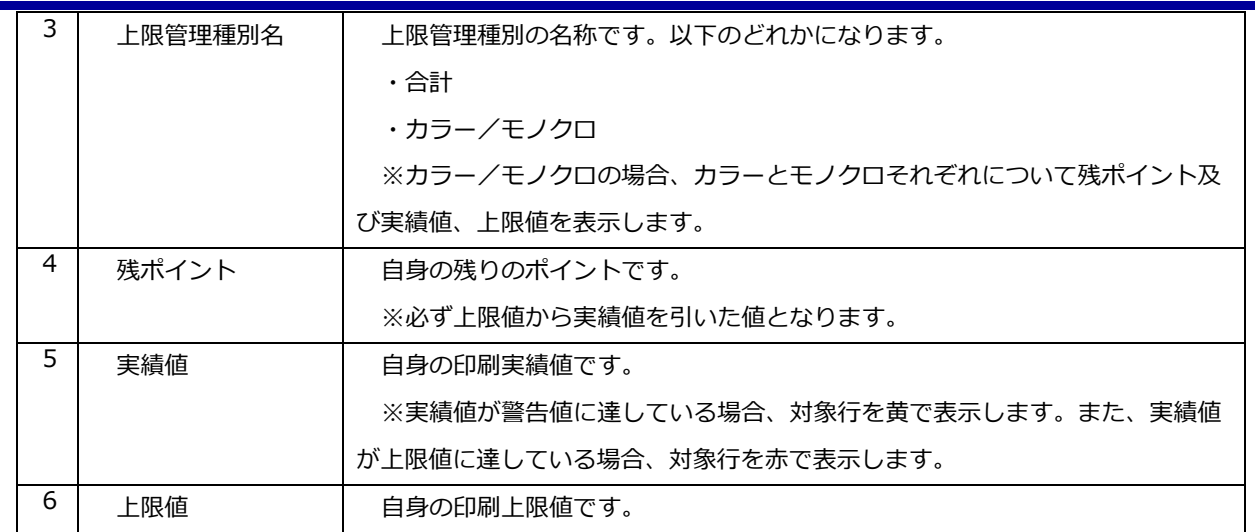

## <span id="page-32-0"></span>**4.3. ジョブ履歴**

**【メニュー選択順序】**

サイドメニュー → ジョブ履歴

#### **【概要】**

この画面では、自身の印刷ジョブ履歴を確認することができます。

印刷ジョブ履歴は、プリンタ名、印刷ジョブのステータス、期間で絞り込み表示することができます。

#### **【画面構成】**

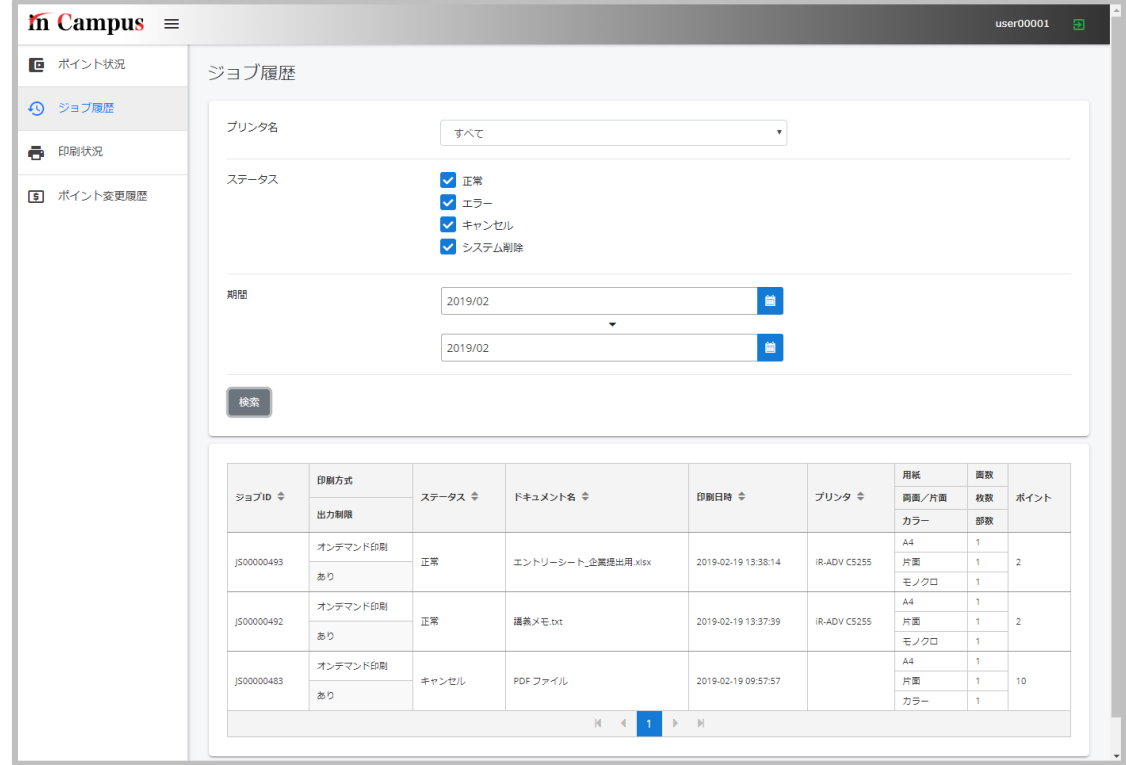

**図 4.3 ジョブ履歴**

#### **【項目】**

**検索部**

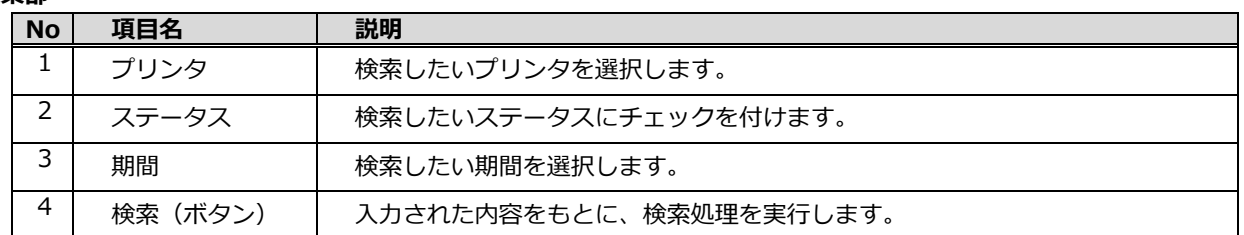

**明細部**

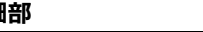

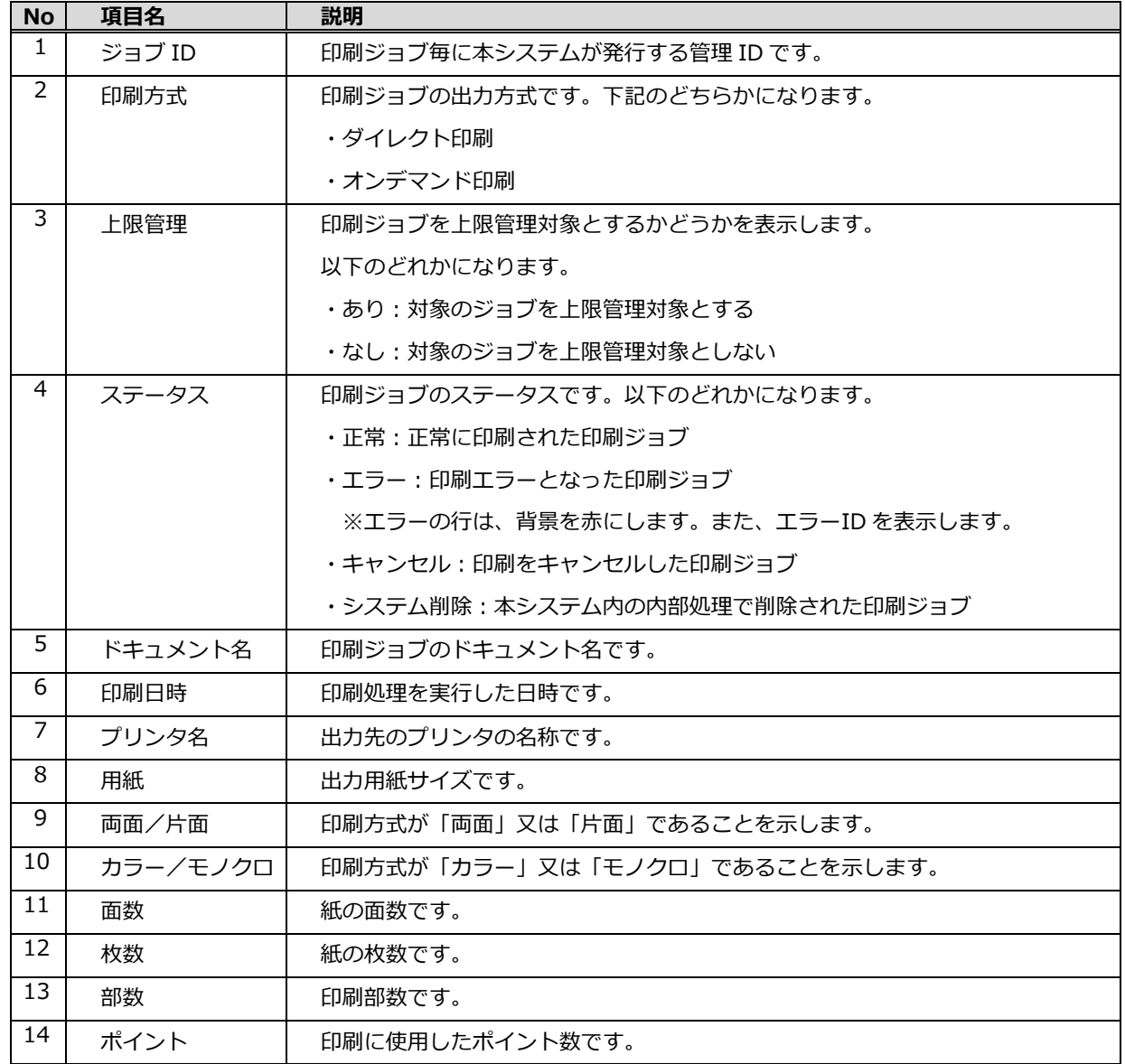

## <span id="page-34-0"></span>**4.4. 印刷状況**

## **【メニュー選択順序】**

サイドメニュー → 印刷状況

#### **【概要】**

この画面では、自身の印刷ジョブの状況を確認することができます。

#### **【画面構成】**

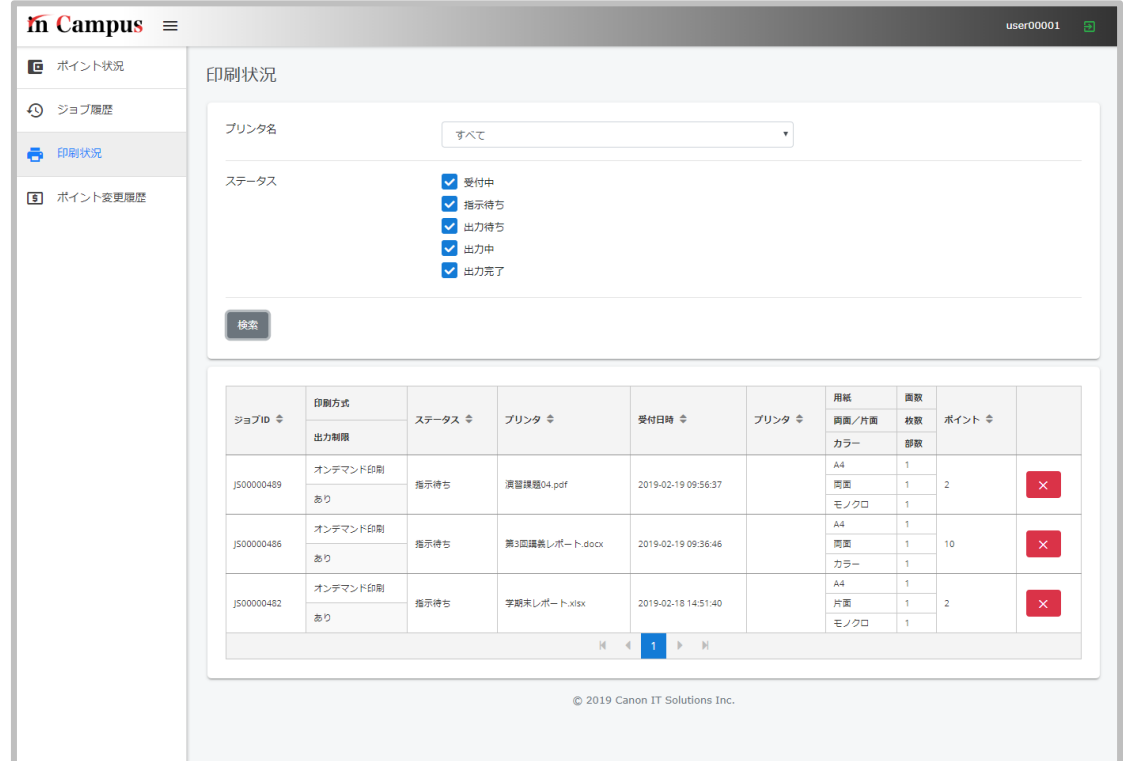

**図 4.4 印刷状況**

#### **【項目】**

**検索部**

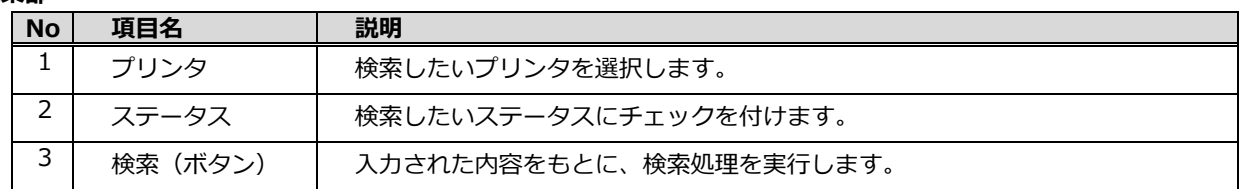

**明細部**

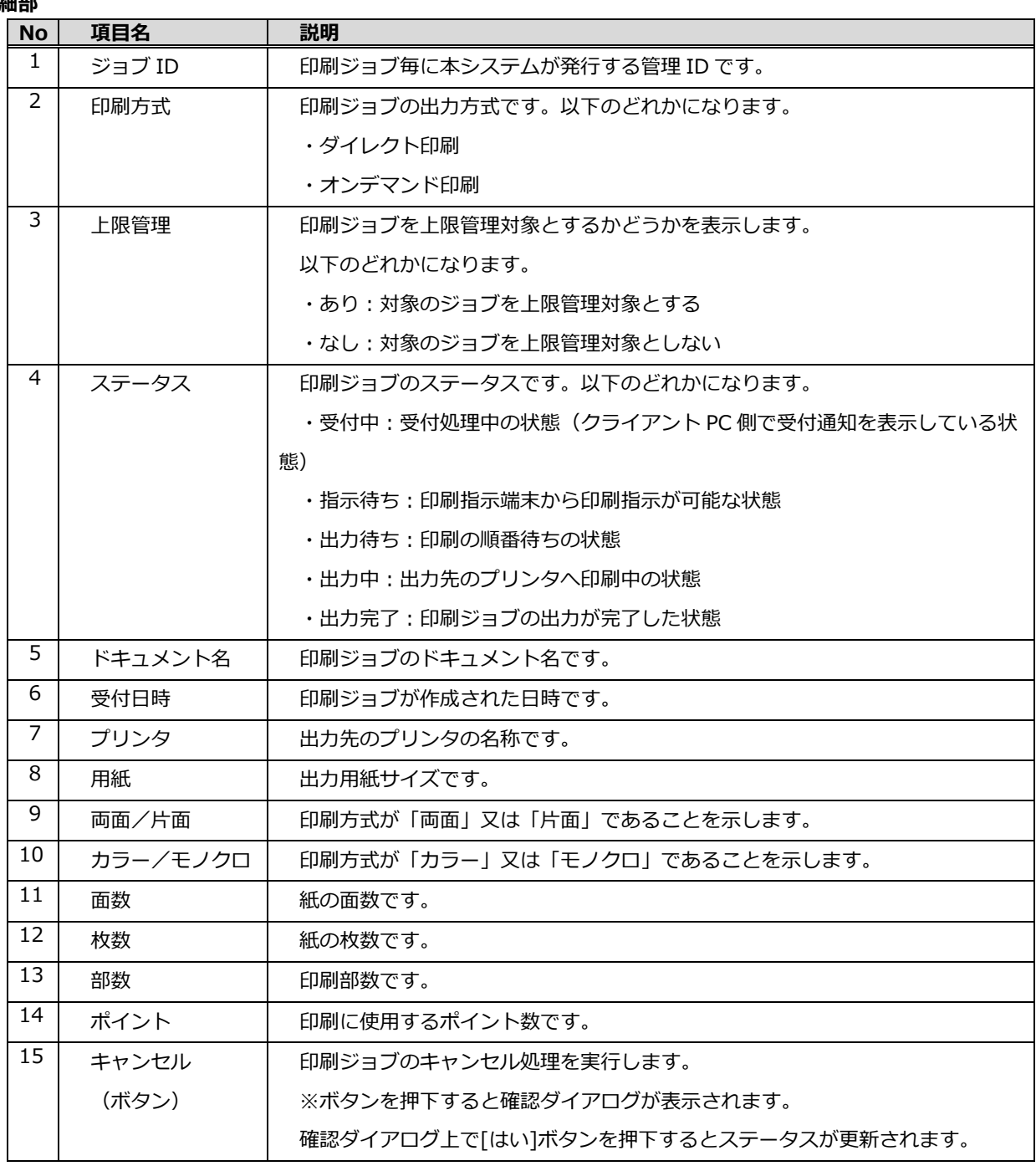

# <span id="page-36-0"></span>**4.5. ポイント変更履歴**

**【メニュー選択順序】**

サイドメニュー → ポイント変更履歴

#### **【概要】**

この画面では、自身の印刷上限値や印刷実績値の変更履歴を確認することができます。

#### **【画面構成】**

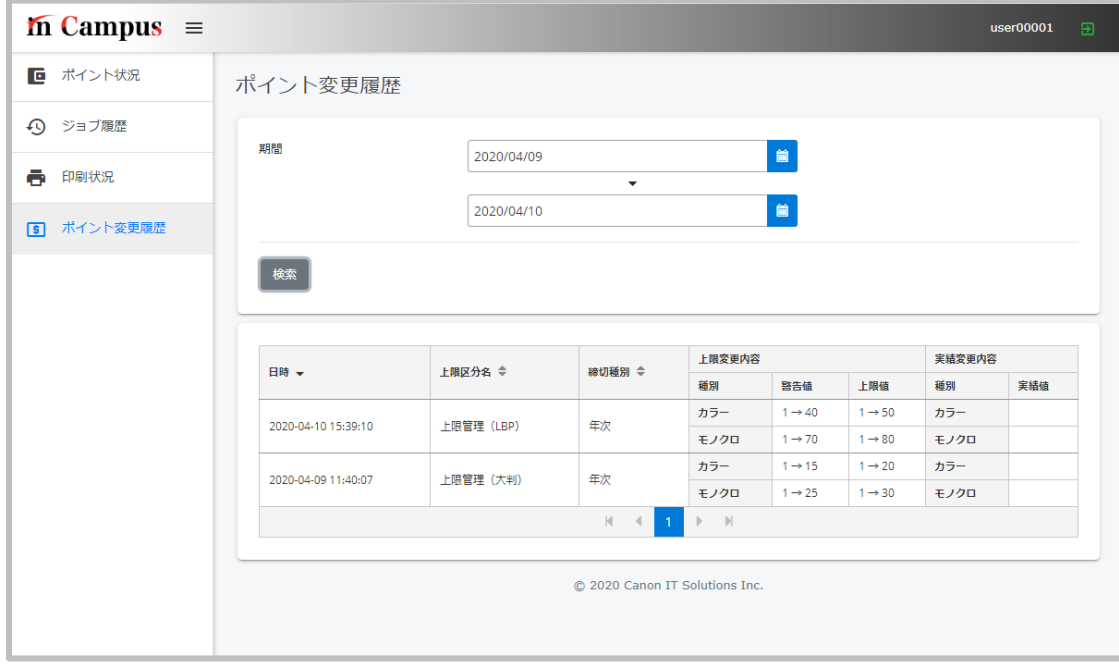

#### **図 4.5 ポイント変更履歴**

**【項目】**

**検索部**

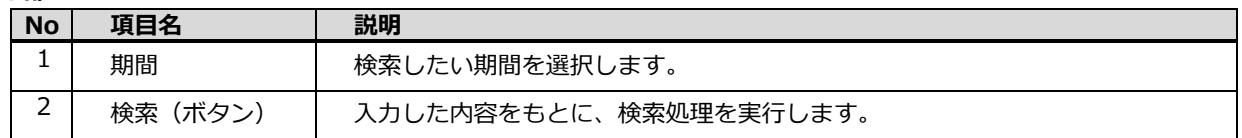

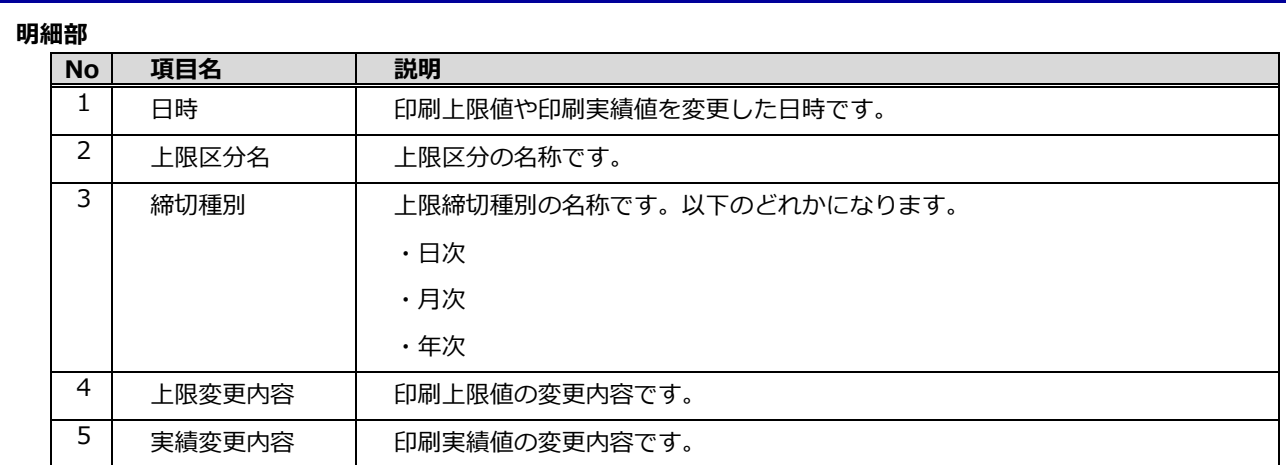